Yahoo!メール(メールの受信)

1 Yahoo!メールの利用方法

Yahoo!メールはWebメールの一つなので、必ず何らかのブラウザ(ここではMicrosoft Edge) を使ってメールの送受信を行います。

Yahoo!メールの画面に入るには、

- ① まず Yahoo!Japan のホームページを開き、
- ② 次に、開いたページの赤い四角枠で囲んだ1または2のアイコンをクリックします。

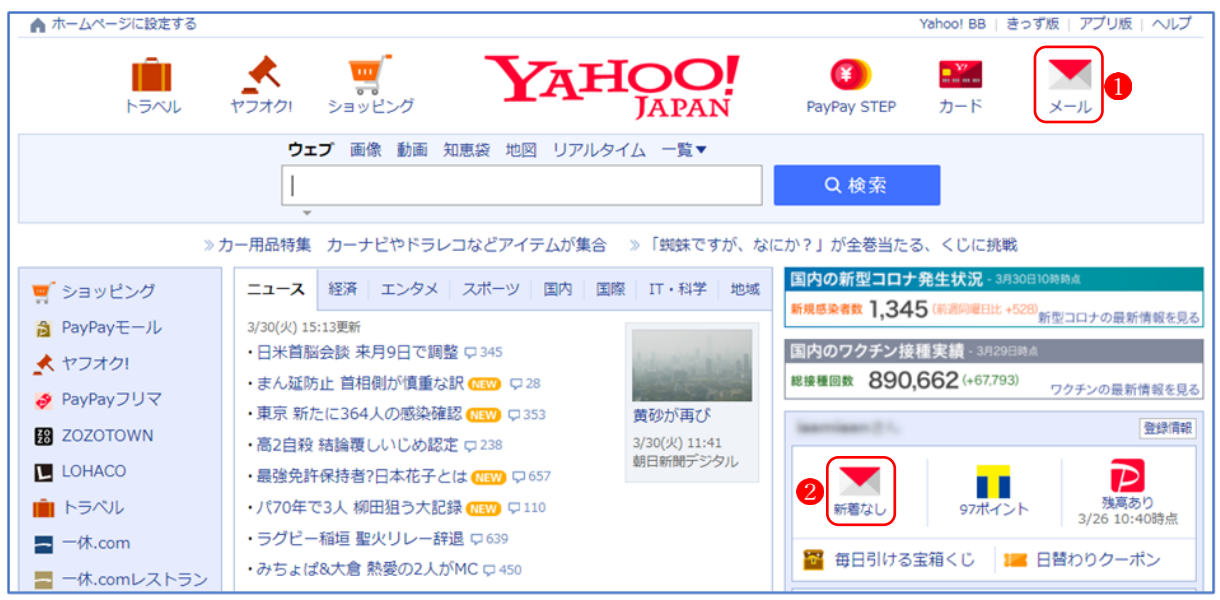

- 2 受信したメールを読む
	- ① 画面左側にあるメールフォルダー一覧で、読みたいメールがあるフォルダ(※ここでは 「受信箱」) をクリックします。
	- ② 画面右側にメール一覧2が表示され、受信したメールの件名が一覧で表示されます。
	- ③ 読みたいメールの件名 をクリックすると、受信メールの内容が表示されます。

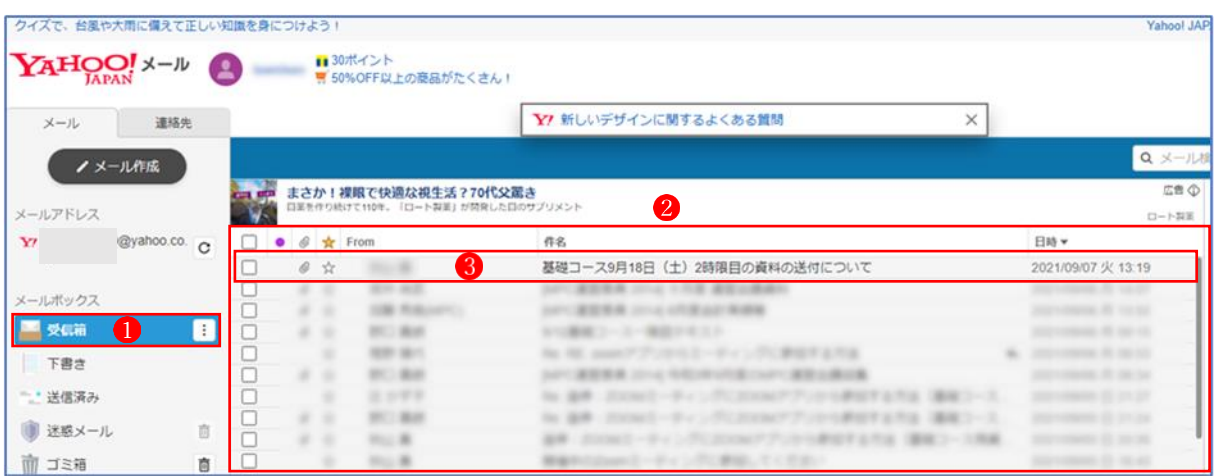

3 メール表示ウィンドウの見方

 メール本文のプレビュー位置は、「設定」→「レイアウト・文字」→「プレビュー」から複数 の表示方法を選択できますが、ここでは、最も一般的な「プレビューなし(全件表示)」に設定 しています。

- **❶ 受信箱**
- 2 選択したメールのタブ(★メールを選択すると表示される)
- <sup>6</sup> メールの情報(件名・差出人・あて先などの情報)
- 4 メール本文
- 5 添付ファイル
- 6 ダウンロードボタン

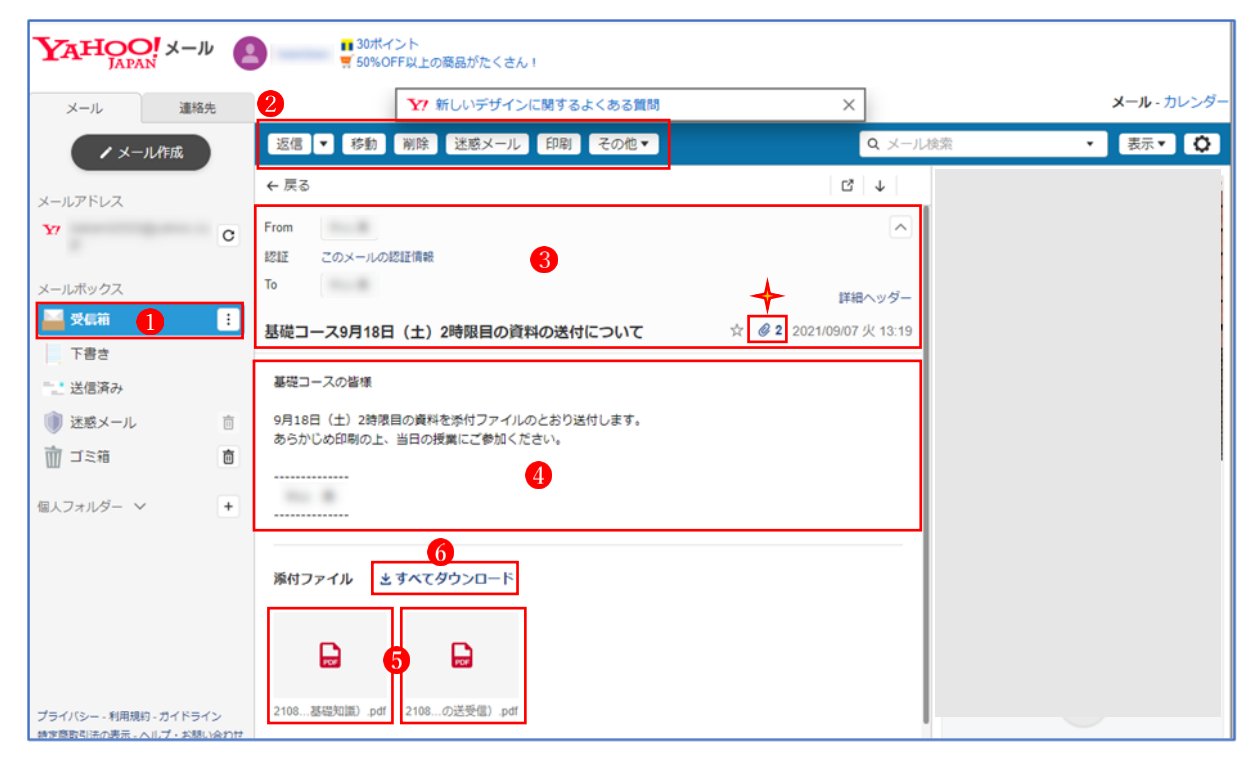

- 4 メール受信における留意事項
	- ① 「新着メール確認」ボタン クリックすると、最新の受信状況 を確認することができます。 「メールを送ったというのに、届いていない……?」という時に は、このボタンをクリックしてみましょう。
	- ② 「メールが到着しているはずなのに、受信箱に見つからない… …?」という時には、メールボックスの「迷惑メール」フォルダ2 を開いてみましょう。 たまに、「受信箱」に配信されるはずのメールが、なぜか「迷惑 メール」フォルダに振り分けられて保存されていることがあり ます。

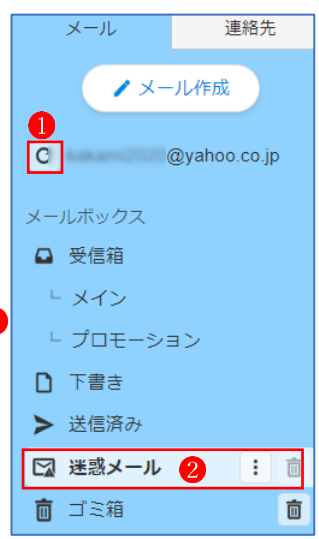

- 5 添付ファイルの開き方と保存方法
	- メールは文章だけではなく、画像や PDF などのファイルを同時に送信することができます。 このように、メールの本文と一緒に送るファイルのことを、添付ファイルと呼びます。

添付ファイルが付いているメールは、メール一覧でクリップアイコンが表示されます。添付 ファイルの開き方と保存方法は、添付ファイルが1個だけの場合と複数個ある場合で、少しだ け違いがあります。

- (1) 添付ファイルが1個だけの場合
	- ① 添付ファイルを確認したいメールの本文画面を表示します。

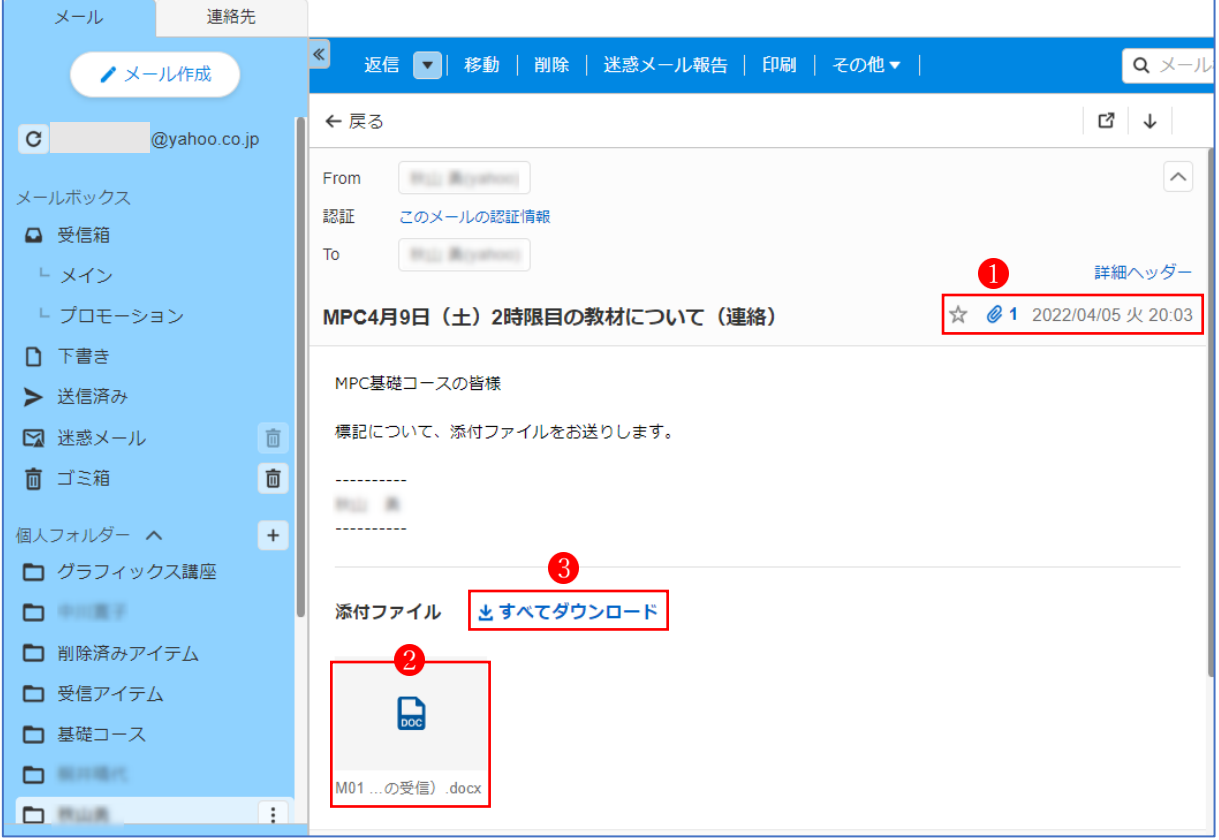

- ② メールの件名の横のクリップアイコン (上図の1) をクリックするか、本文の下部に「添 付ファイル」2が表示されている場合は、近くに表示されている「すべてダウンロード」3 をクリックします。
- ③ ウイルススキャンが始まり、ファイルにウイルスなど が含まれていないか確認されます。
- ④ ウイルススキャン結果が表示されます。 問題なければ、「ダウンロード<sup>]</sup>ボタン 4を押します。

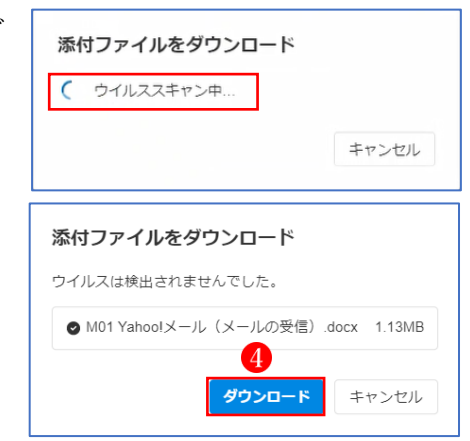

- ⑤ ダウンロードが始まり、完了すると「ファ イルを開く| 5 のメッセージが表示されるの で、そのリンクをクリックします。
- ⑥ ファイルが開きます。
- ダウンロード  $PQ \sim \mathcal{P}$ ■ M01 Yahoo!メール (メールの受信) .docx E Q共有  $M01 22/4/9v$ Yahoo!メール (メールの受信) ↩ ©<br>1 Yahoo!メールの利用方法の<br>を抱ってメールはWebメールの一つなので、必ず何らかのブラウザ(ここではMicrosoft Edge<br>を使ってメールの困難に入るには、↓<br>Yahoo!メールの困難に入るには、↓
- ⑦ 「ファイル」→「名前を付けて保存」から、このファイルを保存したいフォルダ6を選択 して、適宜の名前<mark>の</mark>を付けて保存<mark>8</mark>します。

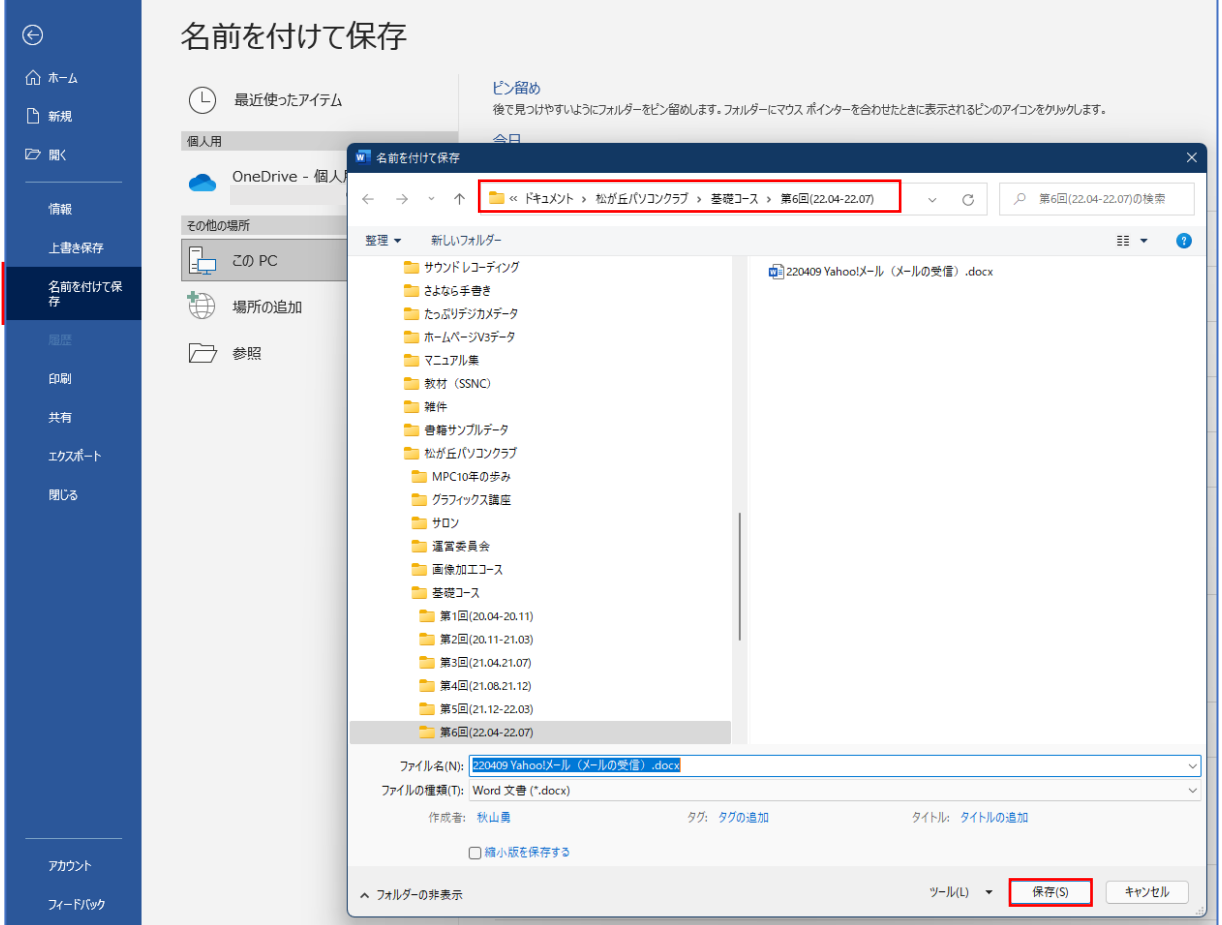

## (2) 添付ファイルが複数個ある場合

① 添付ファイルを確認したいメールの本文画面を表示します。

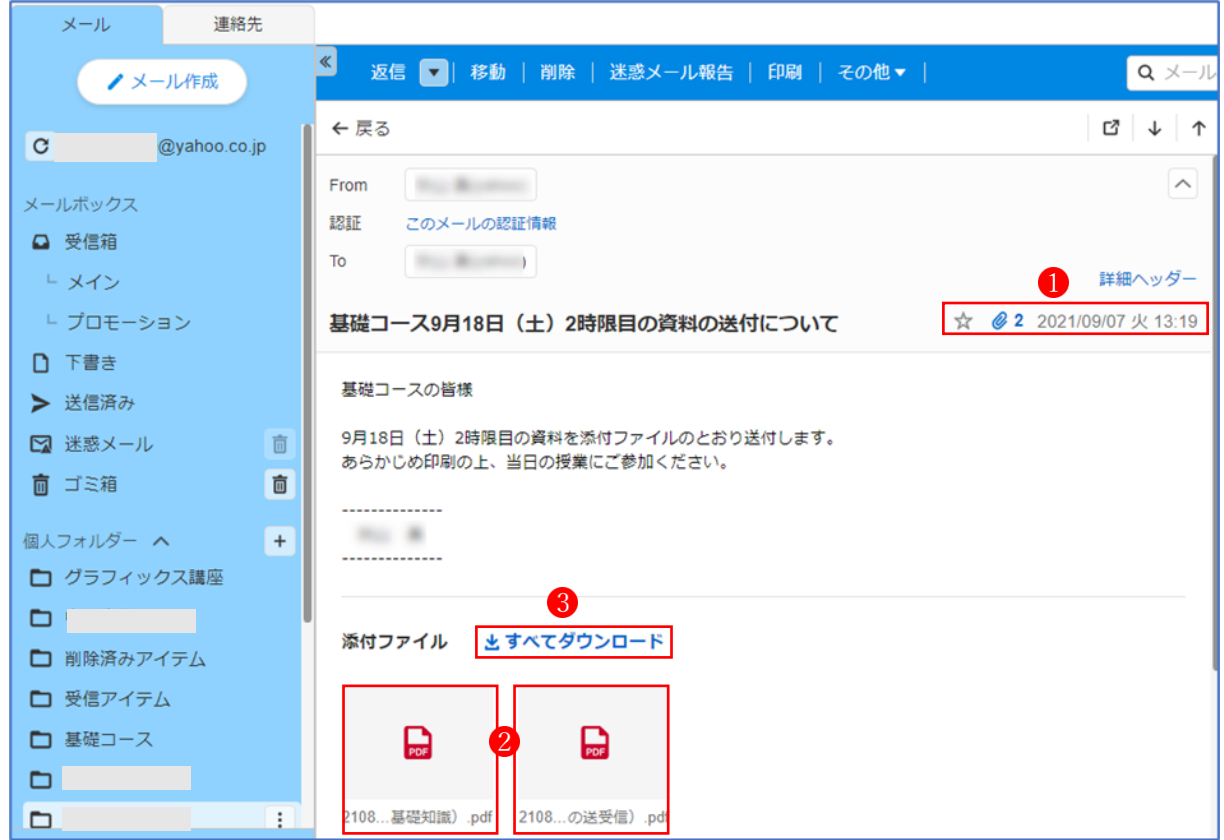

② メールの件名の横のクリップアイコン (上図の1) をクリックするか、本文の下部に「添 付ファイル」2が表示されている場合、近くに表示されている「すべてダウンロード」3を クリックします。

 $\blacksquare$ 

③ ウイルススキャンが始まり、ファイルにウイルスなど が含まれていないか確認されます。

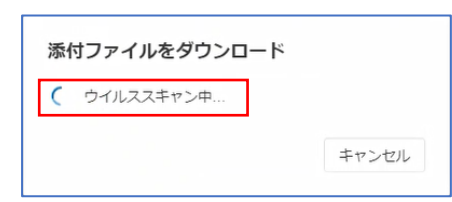

④ ウイルススキャン結果が表示されます。 問題なければ、「ダウンロード<sup>」</sup>ボタン4を押します。

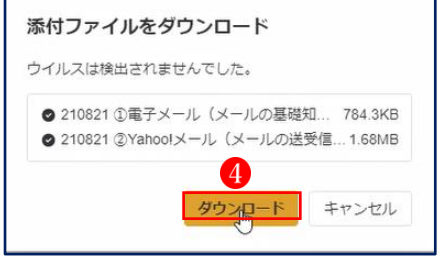

⑤ ダウンロードが始まり、完了すると「ファ イルを開く」6のメッセージが表示されるの で、そのリンクをクリックします。

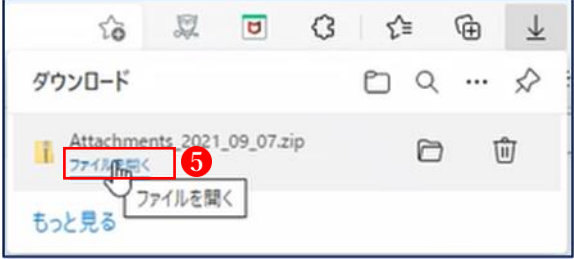

⑥ 複数ファイルをダウンロードした場合は、「zip ファイル」が「ダウンロード」フォルダ内 に「ファイルごとに開いた状態」6で表示されます。

ここで、必ず「すべて展開」タブのをクリックして、「解凍」という作業を行います。 (※この作業を行わないと、そのファイルを使うときに不具合を生じることがあります。)

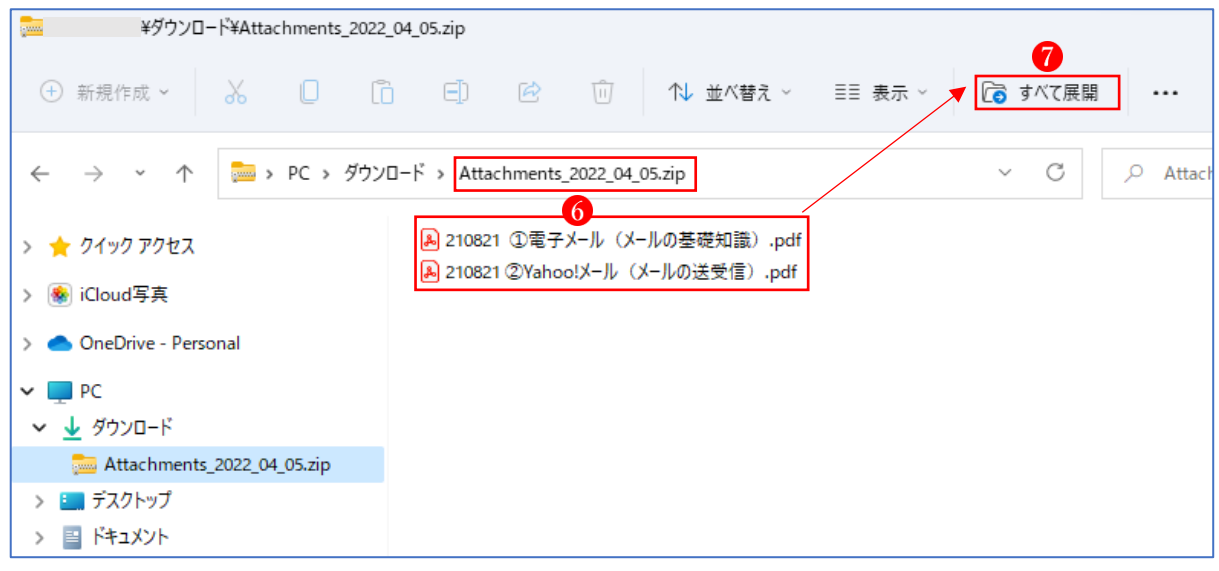

⑦ 「圧縮(ZIP 形式)フォルダーの展開」という 画面が表示されるので、「参照」ボタン8をクリ ックします。

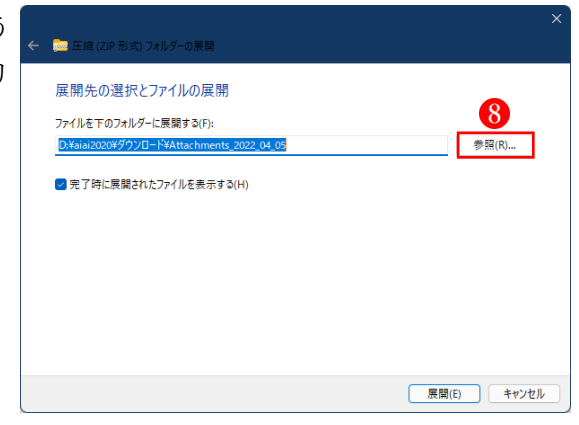

⑧ Zip ファイルを展開し た後にファイルを保存す る場所(フォルダー)を指 定して、「フォルダーの選 択」ボタン9をクリック します。

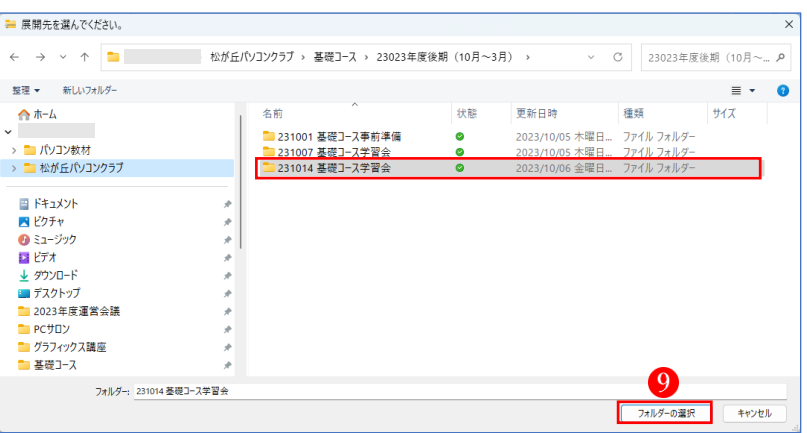

⑨ 元の画面に戻りますので、「展開」ボ タン10をクリックします。

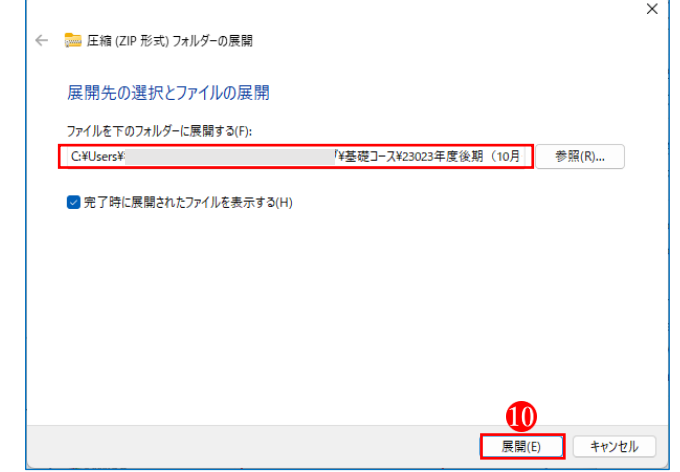

10 指定したフォルダー1内に 展開したファイル1か保存 されました。

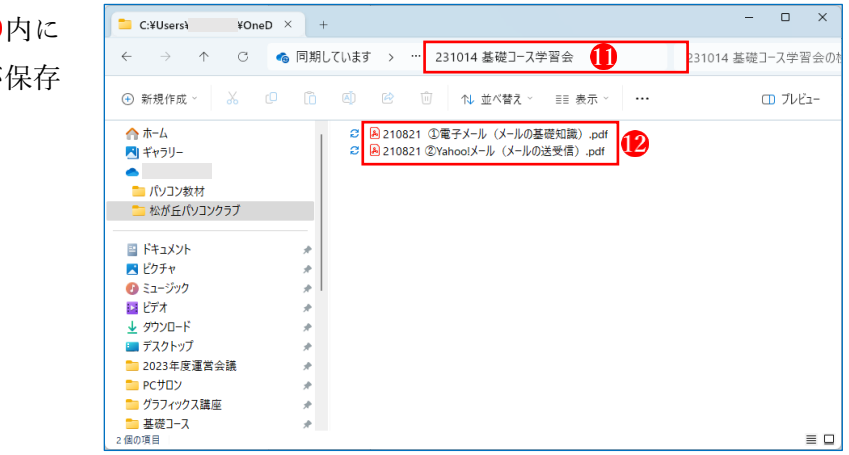

※ ファイルを保存するときは、ファイル名の頭に日付を付加しておくと、後でメールを探す ときに便利です。

【例】231014 Yahoo!メール(メールの受信)